1С: Предприятие 8.3 (8.3.18.1289) Copyright © ООО "1С-Софт", 1996-2020. Все права защищены

**Конфигурация** Управление нашей фирмой, редакция 1.6 (1.6.24.107) (http://v8.1c.ru/small/)<br>Соругіght © ООО "1С-Софт", 2009-2021. Все права защищены  $(htto://www.1c.ru)$ 

В документе Производство нужно создать еще одну вкладку Подборка, на ней должен быть:{ список номенклатуры, столбцы Тара (порядковый номер строки), Наименование, Требуется, На складе, Подобрано, Не хватает, Перемещено, Аналог, Вес общ.

кнопка Консолидировать, Начать подбор, Перемещение, Отчет.

поле выбора структурной единицы «Склад» (по умолчанию заполняется основным складом)

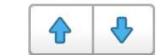

Кнопки с тем же функционалом, что и в производстве (передвигают строки)}

Так же нужно создать вкладку Заявка, в ней должны быть{ столбцы Наименование, Количество.

Кнопка Собрать файлы.}

#### При нажатии кнопки «Консолидировать»,

Кнопка Консолидировать не должна срабатывать если в таблице Подборка уже что то есть (выводится сообщение «Консолидация уже выполнена»).

В поле Получатель на вкладке Продукция выставляется структурная единица из поля Изготовитель карточки номенклатуры первой позиции из списка Продукция.

Выполняется процедура заполнить по спецификации.

Вся номенклатура из материалов копируется на вкладку Подборка в консолидированном виде (в материалах одной и той же номенклатуры может быть несколько позиций, на вкладку Подборка они попадают одной позицией, но кол-во суммируется в колонку Требуется,

На складе = отображается кол-во свободное на складе + кол-во зарезервированное под тот же заказ, что и продукция, которую комплектует материал.

Колонка Не хватает = Требуется минус (Подобрано + Перемещено).

Вес общ.=вес 1 шт (карточка) \* Требуется.

Если Не хватает больше нуля И (Подобрано + Перемещено) равно нулю, то строка закрашивается красным,

Если Не хватает больше нуля И (Подобрано + Перемещено) не равно нулю, то строка закрашивается оранжевым

Если Не хватает равно нулю то закрашивается зеленым,

Если Не хватает меньше нуля то синим.

Так же происходит заполнение вкладки Заявка консолидированным вариантом списка Продукция.

#### При нажатие кнопки Начать подбор выводится диалоговое окно со следующим содержимым  $\{$

- Поле Номенклатура, которое заполняется первой позицией, у которой Подобрано = 0 (или пустота), если таких ячеек не находится, то выводится первая ячейка у которой «Не хватает» больше нуля, если таких ячеек тоже нет, то выводится окно с незаполненным полем Номенклатура.

Пользователь так же сам может выбрать номенклатуру, если выбранная номенклатура отсутствует в материалах, то нужно вывести сообщение диалоговое окно с сообщением «Номенклатура отсутствует в материалах», кнопка ОК, после нажатия начать процедуру Начать подбор.

-Описание и ячейка номенклатуры (из карточки),

-галка «Ввод по весу», если выставлена эта галка, то Требуется и На складе автоматически пересчитываются в вес через вес 1 шт (Вес (кг) из карточки номенклатуры), в ед. измерения указывается гк. Если галка выставлена, а Вес 1 шт = 0, то выводится диалоговое окно с полем ввода Вес 1 шт. кнопками Записать (при нажатии на нее значение записывается в карточку) и Отмена (при нажатии галка Ввод по весу снимается).

-надпись Требуется: число из ячейки не хватает, ед. измерения,

-надпись На складе: отображается кол-во свободное на складе + кол-во зарезервированное под тот же заказ, что и продукция, которую комплектует материал из поля Номенклатура.

-надпись Подобрано: поле ввода числа. Ед. измерения. Кнопка Ввод.

-Строка статуса (сюда выводится результат сверки вводимого кода, варианты «Совпадает», «Аналог», «Другая позиция», «Не найден», «Работа...», «Ожидание»), изначально выставляется Ожидание.

-окно ввода кода «Код» (сканер (эмулятор клавиатуры) вводит туда считываемое значение и нажимает enter). Кнопка Ввод.

-кнопка Искать аналог. (данная процедура так же вызывается при нажатии кнопки Вниз из поля Подобрано) При нажатии проверяется есть ли у данной номенклатуры аналоги, если есть, то выводится диалоговое окно следующего содержания:{

-поле ввода Код аналога (сканер (эмулятор клавиатуры) вводит туда считываемое значение и нажимает enter, по данному коду отыскивается номенклатура из списка ниже, логика разбивки на блоки такая же как и у поля Код из окна родителя, если разделителей нет, то введен ШК). При нажатии вниз из этого поля, происходит переход в список. Если введен код и он совпал с одной из позиций списка, то окно зарывается и выбранная позиция переносится в поле Аналог. Если введенный код не соответствует ни одной позиции из списка, то проверяется соответствует ли он какой либо номенклатуре вообще, если да, то выводится окно с сообщением «Данная номенклатура не является аналогом», если номенклатуры по коду не найдено вообще, то выводится сообщение «Код не найден.»

- список аналогов из карточки, если выбран один из элементов списка и нажата кнопка Enter, то окно зарывается и выбранная позиция переносится в поле Аналог.

- кнопки Выбрать и Отмена, если нажимается кнопка выбрать, то выбранная номенклатура оказывается в поле аналог, если ни один элемент списка не выбран, то реакции на кнопку нет.

-поле выбора номенклатуры Аналог.

-Кнопка Настройки, при нажатии на которую выводится окно с настройками: {

размер шрифта «Тара»,

размер основного шрифта,

ширина печати. (Далее эти настройки должны использоваться при печати этикеток.)

- поле выбора список Блок 1 (значения: не учитывать, артикул, штрих-код)

- поле выбора список Блок 2 (значения: не учитывать, артикул, штрих-код)

- поле выбора список Блок 3 (значения: не учитывать, артикул, штрих-код)

Поле ввода «Альтернативный символ-разделитель» (туда может быть вписан какой либо символ).

Галка «Печать этикетки».}

## Если происходит нажатие Enter из под поля Подобрано, то:[

Проверяется релевантность числа: если в нем содержаться какие либо символы, кроме цифр и запятой, либо число более 9999, нужно очистить поле ввода Подобрано и ожидать нового числа (произошел ввод штрих-кода со сканера). Если не введено ничего то никакой, то никакой реакции не должно быть.

Дальнейший выход из данной процедуры очищает поле Аналог.

Строка статуса Ожидание.

Если введен 0 (не пустота), то происходит переход к следующей позиции номенклатуры из списка.

Если заполнено поле Аналог, то проверяется действительно ли данная номенклатура является аналогом материала из поля Номенклатура, если нет то процесс останавливается, поле Аналог очищается, выводится сообщение «Материалы не являются аналогами».

Если число релевантное, то оно сравнивается со значением из ячейки На складе, если введенное значение больше, то выводится диалоговое окно с сообщением «Введенное кол-во превышает допустимое (число из На складе)», кнопка Ок. После нажатия на которую очищается поле Подобрано и ожидается новый ввод.

Иначе:

Если выставлена галка Ввод по весу, то число из поля Подобрано пересчитывается в шт, значение переносится в ячейку подобрано, галка Ввод по весу снимается.

Иначе: {число из этого поля переносится в ячейку Подобрано списка}

Содержимое поля Аналог переносится в ячейку Аналог.

Если выставлена галка «Печать этикетки», то выводится на печать следующая информация (то, что указано жирным шрифтом так и печатается) {

Номер тары в верхнем левом углу (размер шрифта из настроек печати в инверсии).

(все остальное печатается основным шрифтом).

Справа от номера тары печатается кол-во из поля Подобрано.

если заполнена ячейка аналог, то вначале идет слово Взамен: наименование из поля Номенклатура, ниже печатается Аналог: наименование из поля Аналог.

если поле Аналог пустое, то печатается наименование из поля Номенклатура.

Далее перечисляется Продукция (со вкладки Заявка), в которую входит данная номенклатура и в каком кол-ве.

Например

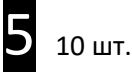

Взамен: Диод BAV74 Аналог: BAV74\_аналог 6 шт. Печатный узел TN.14.06 v6 10 шт. Печатный узел TN.14.12 };

Поле Подобрано и Код очищается.

Если не выставлена галка «Ввод со сканера» курсор выставляется на поле Подобрано, в противном случае выставляется на поле Код,

Загружается следующая Номенклатура с заполненной ячейкой Не хватает.]

## В поле Код может быть введена строка вида

12.12345.123456 (вместо точки может символ из поля Альтернативный символ-разделитель)

Блоки (от 1 до 3-х) разделены точками (в случае одного блока точек не будет), число символов не ограничено.

## После нажатия enter из поля Код

Строка статуса Работа…

система оценивает есть ли в коде символы-разделители (точка или альтернативный), если да то {разбивает строку на блоки и присваивает значения согласно настройками (Блок1, Блок2, Блок3)} иначе {считает что получен штрих-код}. Если получено значение артикул или штрих-код, то оно сравнивается с тем, что есть у текущей номенклатуры если они совпадают то строка статуса «Совпадает», курсор переходит на поле Подобрано,

## если не совпадают то:{

считанная номенклатура проверяется на совпадения со всей остальной номенклатурой на вкладке подбор, если что то найдено, то строка статуса «Другая номенклатура», в поле Номенклатура записывается найденная номенклатура, курсор переходит на поле Подбор, после нажатия ввод поле Номенклатура заполняется той позицией с которой произошел скачек на найденную.

- если ничего не найдено, то строка статуса Не найден, курсор выставляется в поле Код.}

Конец описания диалогового окна подбор.

При двойном клике по любой строке вкладки подборка вызывается диалоговое окно подбора, номенклатура заполняется номенклатурой, по которой кликнули, поле Подобрано заполняется из ячейки Подобрано.

Через правую кнопку должна быть возможность открыть карточку номенклатуры из списка подбор.

Суть колонки перемещено. После подбора материалов они перемещаются в другое структурное подразделение документом Перемещение запасов, перемещений таких может быть несколько (доукомплектация), в колонке Перемещено отражается сумма всех ранее созданных перемещений.

При нажатии на кнопку Перемещение создается документ Перемещение запасов (на основании производства), в комментариях должно быть написано «Создано автоматически», наименования заполняются со вкладки Материалы вместе с номерами заказов покупателей, кол-во заполняется из колонки Подобрано (вкладка подбор), при этом выполняется операция обратная консолидации, кол-во раскладывается по остаточному принципу (вначале заполняется одна строка, потом следующая и тд по не иссякнет вся сумма).

Отправитель: структурная единица из поля Склад вкладки Подбор.

Получатель: структурная единица из поля Получатель вкладки Продукция.

Из вкладки Материалы удаляются все материалы, вошедшие в перемещение, а из перемещения удаляются строки с нулевым кол-вом.

Столбец Перемещено перезаполняется путем прибавления значений из столбца Подобрано, столбец подобрано обнуляется.

 Если в Подобрано больше чем Требуется, то создается еще один документ Перемещение запасов (создается один раз (в рамках одной процедуры нажатия кнопки Перемещение) при появлении первого излишка, затем туда складываются все остальные), это перемещение тоже создается на основании производства, в комментариях должно быть написано «Излишки, создано автоматически.»

При нажатии кнопки Отчёт проверяется нет ли заполненных ячеек подобрано, если есть то выводится сообщение «Не все материалы перемещены», процесс останавливается.

Если во всех ячейках Подобрано пусто то создаётся табличный документ следующего содержания (пример можно посмотреть в чек-листе):

В верхней строке (кроме двух левых ячеек) перечислена продукция и ее кол-во из вкладки Заявка, формат ячеек такой [каждая ячейка поделена пополам по горизонтали, в нижней части указано наименование продукции, в верхней кол-во (из вкладки Заявка) с ед.изм.]

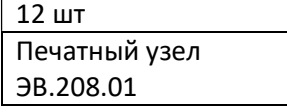

В ячейках второго слева столбца (начиная со второй строки сверху) перечислены материалы, у которых заполнена ячейка Перемещено, строки упорядочены по номеру тары. Формат ячеек: [номер строки (тара):наименование материала (число из ячеек перемещено/требуется ед. изм)] {Например: «5:Диод BAV74 (120/90 шт)»},.

В верхней ячейке левого столбца написано Замена, остальные ячейки этого столбца заполняются содержимым соответствующих ячеек Замена со вкладки Подбор для данного материала.

В остальных ячейках указано сколько материала входит в продукцию. Формат: [номер строки (тара):кол-во из распределения для продукции к которой относится столбец] {Например: «5:10 шт»}. Если материал не входит в данную продукцию то ячейка не заполняется.

## Конец описания вкладки подбор

При нажатии на кнопку Собрать файлы, файлы присоединенные к входящей в заявку номенклатуре должны собраться в один архив с названием «Чертежи», так же должен быть создан табличный файл («Опись чертежей»), в котором будет записано с какой номенклатуры какие чертежи (названия файла с расширением) присоединились. Файлы архива и описи должны присоединиться к производству.

# Порядок проверки. (чек-лист)

Чек-лист может содержать ошибки, опечатки и тд, при выявлении оных нужно незамедлительно сообщить заказчику и согласовать корректировки в чек-листе или алгоритме.

Проверку нужно вести в Производстве 13.

- 1. Нажать кнопку Консолидировать, убедиться что все строки на вкладке подбор закрашены красным, номенклатура «Резистор 0805 1,2 кОм» встречается 1 раз, Требуется = 90 шт, Склад = 1224, Вес общ.=450, Не хватает = 90. Получатель на вкладке продукция = Интеграция, Склад = Главный склад.
- 2. Перейти на вкладку Заявка, убедиться что там 2 позиции Печатный узел TN.14.06 v6 – 3 шт. Печатный узел TN.14.65\_v2\_1 – 5 шт.
- 3. Нажать кнопку Собрать файлы, перейти на вкладку файлы производства, убедиться что там создано два файла, в перечне указан файл ЗТВЧ.682000.048.01.001-Ф, в архиве находится он же.
- 4. Нажать кнопку консолидировать, убедиться, что выводится сообщение «Консолидация уже выполнена».

5. Нажать кнопку Начать подбор, должна появиться диалоговое окно Номенклатура Микросхема AD589KH Требуется 3 шт На складе 17 шт.

Выбрать в Блок 2 = Артикул, остальные Не использовать

В поле Код ввести 15.38.123456, enter Реакция: статус «Не найден»

6. В поле код ввести 15.38253.123456

Реакция: статус Совпадает, Номенклатура Микросхема AD589KH, курсор в поле Подобрано.

Ввести 19 шт, должно выйти сообщение «Введенное кол-во превышает допустимое (число из На складе)», кнопка Ок.

Выставить галку Ввод по весу.

Должно выйти диалоговое окно с полем ввода Вес 1 шт., ввести 3, записать. Курсор переходит в поле подобрано, ввести 9, убедиться, что строка на вкладке Подбор позеленела, Не хватает =0, Подобрано = 3, галка Ввод по весу снята, статус Ожидание.

7. Выставить галку Печать этикетки. Выставить в настройках размер шрифта Тара=20, основной шрифт 11

В поле код ввести 2000000000220. Реакция:

Номенклатура Микросхема AD8541AR

Перейти в поле Подобрано, нажать вниз, должно открыться окно подбора аналога, закрыть его, нажать кнопку Подбор аналога, снова должно открыться то же окно. В списке должно быть Микросхема AD8541AR\_аналог Микросхема AD8541AR\_аналог2 В поле Код аналога ввести 15.38.12345 Реакция: «Код не найден». В поле Код аналога ввести 15.1831123.12345 Реакция «Данная номенклатура не является аналогом» В поле Код аналога ввести 15.129206123.12345 Реакция: окно закрывается, поле Аналог заполняется Микросхема AD8541AR\_аналог В поле подобрано ввести 3.

Должна напечататься этикетка:

# Номер строки з шт.

Взамен: Микросхема AD8541AR Аналог: Микросхема AD8541AR\_аналог 3 шт. Печатный узел TN.14.06 v6

8. Выбрать номенклатуру Резистор 0805 1,2 кОм

Аналог Резистор 0805 15 Ом Ввести подобрано = 50, ввод Реакция: «Материалы не являются аналогами», поле аналог должно очиститься Ввести подобрано = 50,

Должна распечататься этикетка:

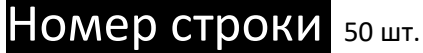

Резистор 0805 1,2 кОм 30 шт. Печатный узел TN.14.06 v6 60 шт. Печатный узел TN.14.65\_v2\_1

Закрыть окно, найти Резистор 0805 1,2 кОм, убедиться, что строка оранжевая, двойной клик, должно открыться окно Подбор с номенклатурой Резистор 0805 1,2 кОм

В поле Подобрано ввести 50, должна напечататься этикетка, закрыть окно, найти Резистор 0805 1,2 кОм, убедиться, что строка синяя.

9. Нажать правой кнопкой на строке 2, открыть карточку номенклатуры, войти в ШК, если его там нет, то сгенерировать, скопировать.

Нажать кнопку Начать подбор, должна открыться строка номер 2, в поле Код ввести скопированный ШК.

Статус Совпадает.

Закрыть окно подбора.

- 10. Двойной клик по Диод BAV74, должно открыться окно с этой номенклатурой. Найти аналог, выбрать из списка Диод BAV74\_аналог, поле Аналог должно заполнится. Ввести 10000, убедиться что поле подобрано очищается. Ввести 0, поле Аналог должно очиститься, Номенклатура заполниться следующей после Диод BAV74.
- 11. Ввести в поле код 2000000000213, должна быть найдена номенклатура Оптопередатчик HFBR-1528, ячейка 213AA1, закрыть окно.
- 12. Двойной клик на любой номенклатуре из списка у которой На складе>0, на ней должно открыться окно, принять кол-во меньшее чем требуется и на складе.
- 13. Закрыть окно подбор, нажать кнопку отчет, должно появиться сообщение «Не все материалы перемещены».
- 14. Нажать кнопку Перемещение, убедиться что столбец подобрано очистился, данные из него перенесены в колонку Перемещено. Через кнопку связанные документы перейти в документ перемещение, он должен иметь следующий состав:

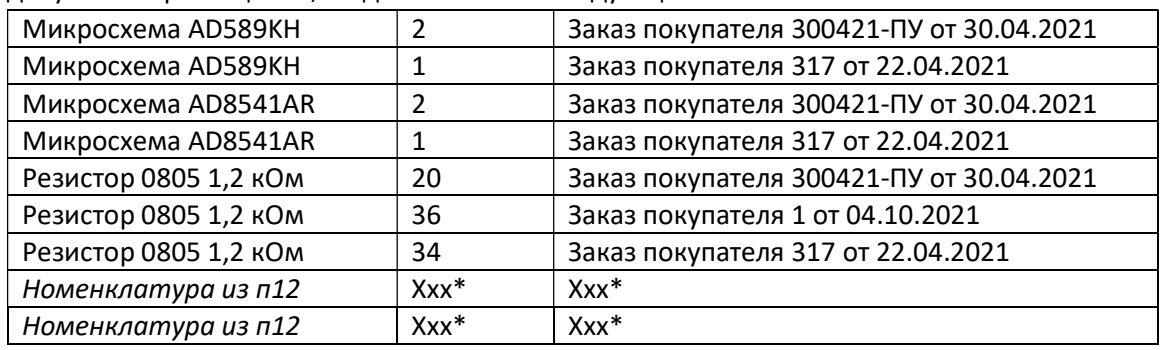

Комментарий «Создано автоматически»

Ххх\* - результат должен соответствовать логике работы программы.

Второй документ перемещение должен иметь состав:

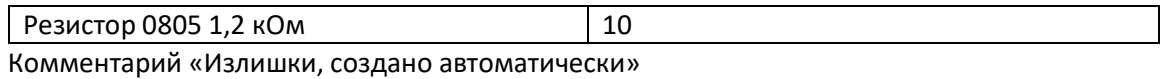

У обоих документов должен быть: Отправить Основной Склад Получатель Интеграция.

15. Нажать кнопку Отчет, должен сформироваться табличный документ

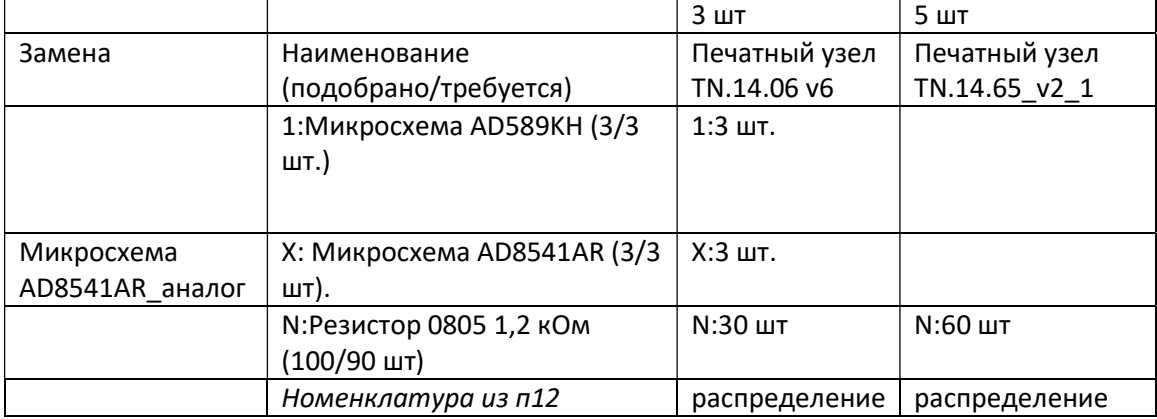

## Условия и порядок оплаты.

Перед выполнением работы оговаривается дата и время сдачи проекта, и сумма оплаты. В оговоренное время должен быть предоставлен рабочий вариант (проходящий объем обязательной проверки, оговоренной в ТЗ), в противном случае, а так же за каждую попытку сдать работу не проходящую чек-лист, исчисляется неустойка в размере 10% от суммы в сутки, так же заказчик может в любой момент отказаться от заказа. После сдачи работы, проходящий объем обязательной проверки, оговоренной в ТЗ, заказчиком уплачивается половина оговоренной стоимости, и проводится тестирование в течении 3-х рабочий дней, если выявлены какие либо недочеты, то исполнитель обязуется их устранить в течении 3-х рабочих дней, в противном случае исчисляется неустойка в размере 10% от суммы в сутки.

Если замечаний не выявлено, заказчиком выплачивается вторая половина суммы.